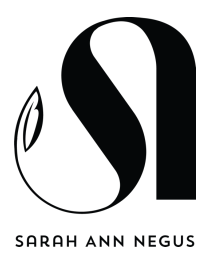

# **Sarah's Programmes**

Accessed via the Video Tutorials on the website Dashboard (only visible to logged in Administrators) you will find the videos referred to in this document. The videos are categorised and can be filtered via the menu about the videos.

#### *Relevant videos:*

Sarah's Programs (Overview)

## Sales Page

Before creating any pages on the site please ensure you are familiar with Accessibility aspects of website creation.

Sales pages will be created from scratch but the use of the Standard Section (as referred to in the videos) is recommended in order that margins, padding and title sizes remain consistent across the site and all size devices.

The Standard Section can be added as many times as required.

All buttons should be linked to the appropriate Thrive Cart "product" in order that payment can be taken.

Thrive Cart needs to refer back to <https://sarahnegus.com/member-login>and/or the appropriate Assets page for the programme as required.

*Relevant videos:*  **Accessibility** Creating Pages

## Assets Page

The Assets pages for any programmes are mainly dynamic and the layout, structure and design does not need to be adjusted.

All information, including header images, background images, page titles, sub-titles, descriptions, pdfs, audio & videos are uploaded via the sidebar menu - Sarah's Programmes - and the information is dynamically added to a page that is auto-created.

Although this might be construed as "restrictive" it provides a consistent experience for users (information for any programme is accessed in a similar place for any programme) and a simple way for an asset page to be created. The look can be quite different by selecting a header background image (suggest this is the same as the sales page) and adding background images for the various Modules.

PLEASE NOTE, the header background image needs to be considered carefully to avoid header text sitting over text on any image. (See video for example)

*Relevant videos:*  Creating Pages Programs Assets Page

# Membership Level

Each Programme needs to have a specific Membership created and rules applied to ensure only clients subscribed to that programme can have access.

The Membership should have a "Welcome" email and be linked to the appropriate Active Campaign list.

The Membership Access URL needs to be set (via Advanced tab) to the program Asset page so that the Program Title on the clients Account page links to the correct page. A Custom Login Redirect page also needs to be set:

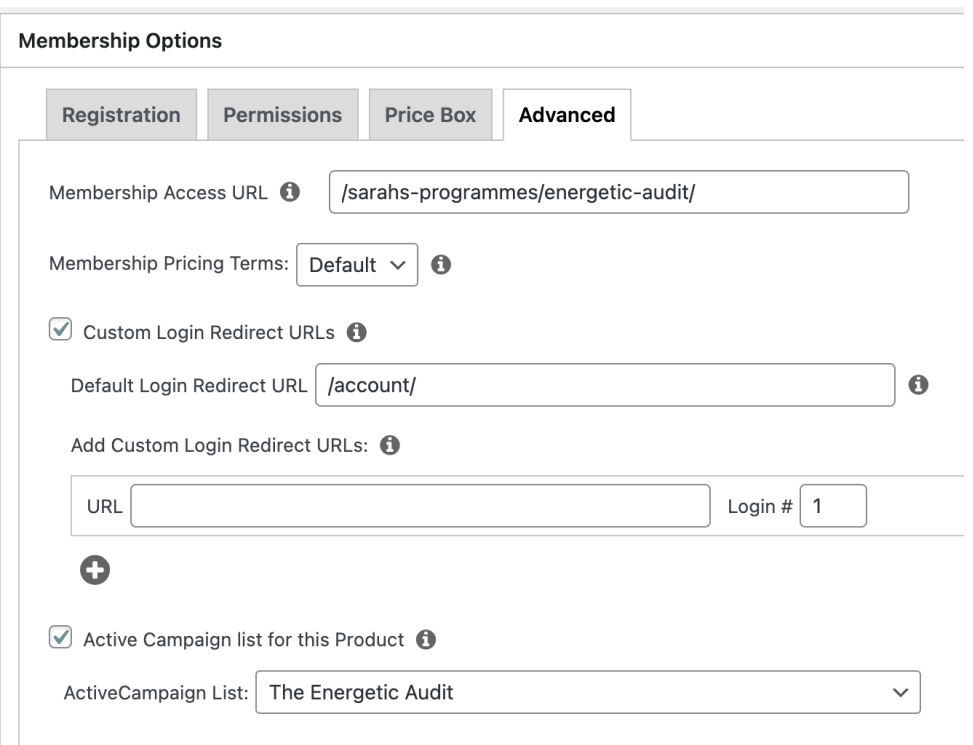

#### *Relevant videos:*

Creating Memberships & Rules

# Protecting Assets

To ensure only subscribers can access program PDFs (and so that if any were listed by Google they cannot be accessed by non-subscribers) they need to be protected by MP Downloads and rules in Memberpress

*Relevant videos:*  Protecting PDFs